# SPICA basic operation procedure (for students)

(Tokyo University of Agriculture and Technology Student Information System)

### $\begin{bmatrix} 1 \end{bmatrix}$  Access  $\rightarrow$  login method

Click on "Student Life" from the top tab "Student Life / Employment Advancement" official website of Tokyo University of Agriculture and Technology (http://www.tuat.ac.jp/)

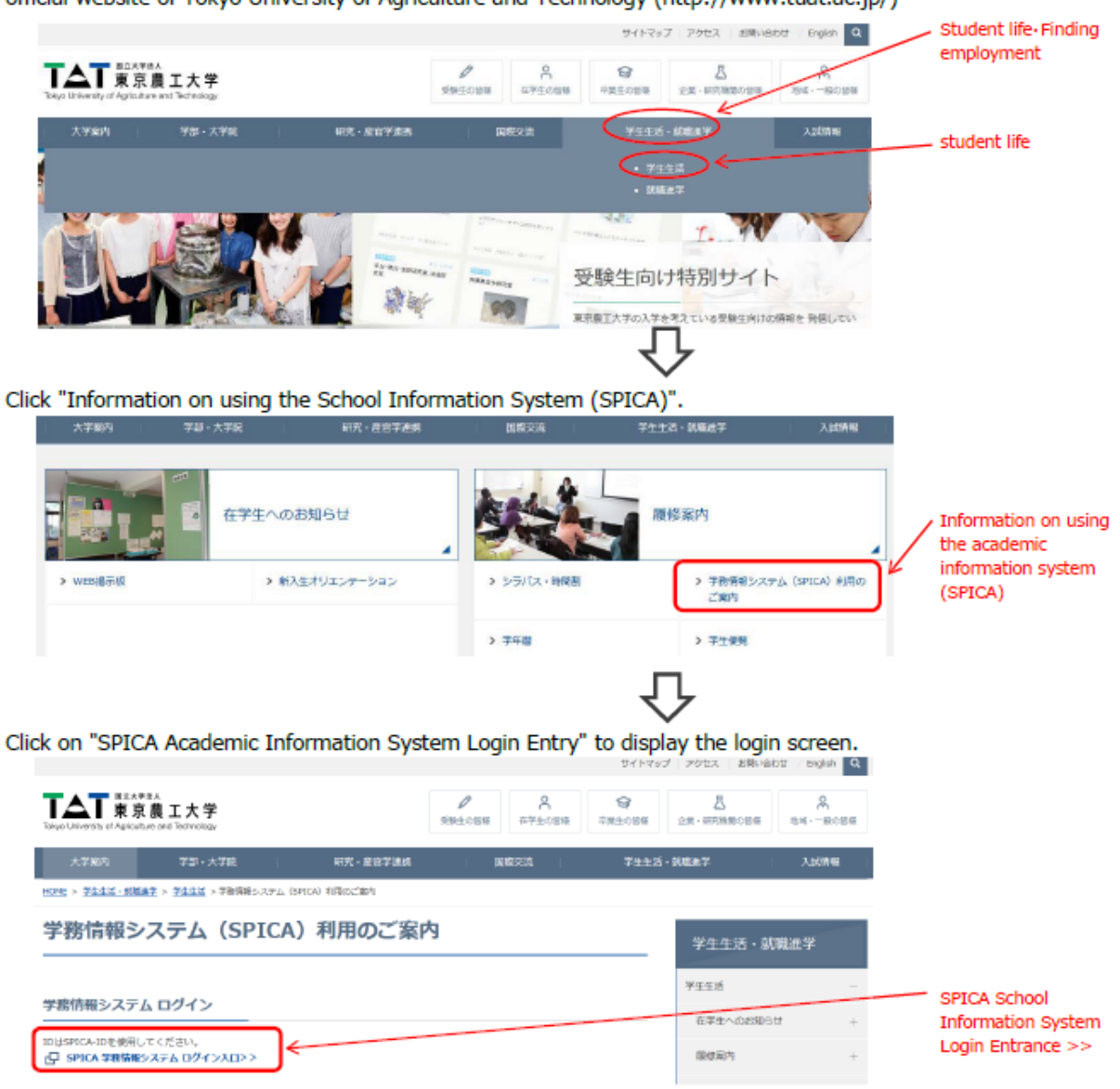

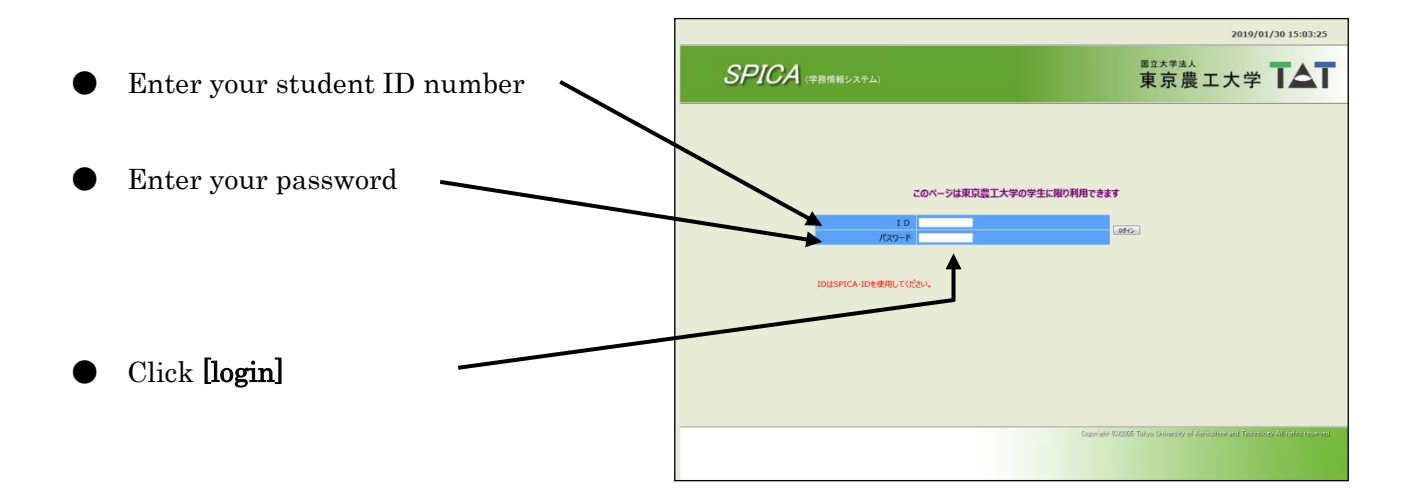

#### Select English $\begin{array}{c|c}\n- & 0 & x \\
\hline\n\rho \cdot & 0 & 0\n\end{array}$  $\begin{tabular}{|c|c|} \hline & \multicolumn{3}{|c|}{\hline & \multicolumn{3}{|c|}{\hline & \multicolumn{3}{|c|}{\hline & \multicolumn{3}{|c|}{\hline & \multicolumn{3}{|c|}{\hline & \multicolumn{3}{|c|}{\hline & \multicolumn{3}{|c|}{\hline & \multicolumn{3}{|c|}{\hline & \multicolumn{3}{|c|}{\hline & \multicolumn{3}{|c|}{\hline & \multicolumn{3}{|c|}{\hline & \multicolumn{3}{|c|}{\hline & \multicolumn{3}{|c|}{\hline & \multicolumn{3}{|c$  $-60$  |  $80$  $\begin{smallmatrix} \times \mathfrak{A}(\mathbb{C}) \times \mathbb{C}^2 \times \mathbb{C}^2 \times \mathbb{C}^$ **TIAN Cogist** 2020/03/23 8:54:41  $1 - 7 + 4k$ WEB mail Charge Peaseon Manual 学生一覧画面へ戻る(Return to Main Page)<ログアウト(Logout) the web bulletin ba See the web buildtin board.<br>See the web bulletin board.<br>See the web bulletin board. see the web bulletin board. creatly, there is no inform re I Notice to so くご注意><br>システム機械後、使用しない特問が約20分経過すると、強制的にログオフされます。適宜、データ保存の上 ご利用下さい。<br>又、セキュリティ確保の為、パスワード変更(学的のみ)をお願い説えます。 前回ログイン日時: 2019/10/04 10:38:43  $\frac{1}{2}$  $\begin{array}{ccc}\n\boxed{3 \text{ A} \text{ B} \text{ P}} & \wedge \sqrt{3} \text{ A} & \frac{a}{2} \text{ B} \\
\boxed{3 \text{ A} \text{ B} \text{ P}} & \wedge \sqrt{3} \text{ A} & \frac{a}{2} \text{ B} \\
\end{array}$ 一 2 検索するには、ここに入力します  $9 9 9 12 6$

### 【II】How to register the courses

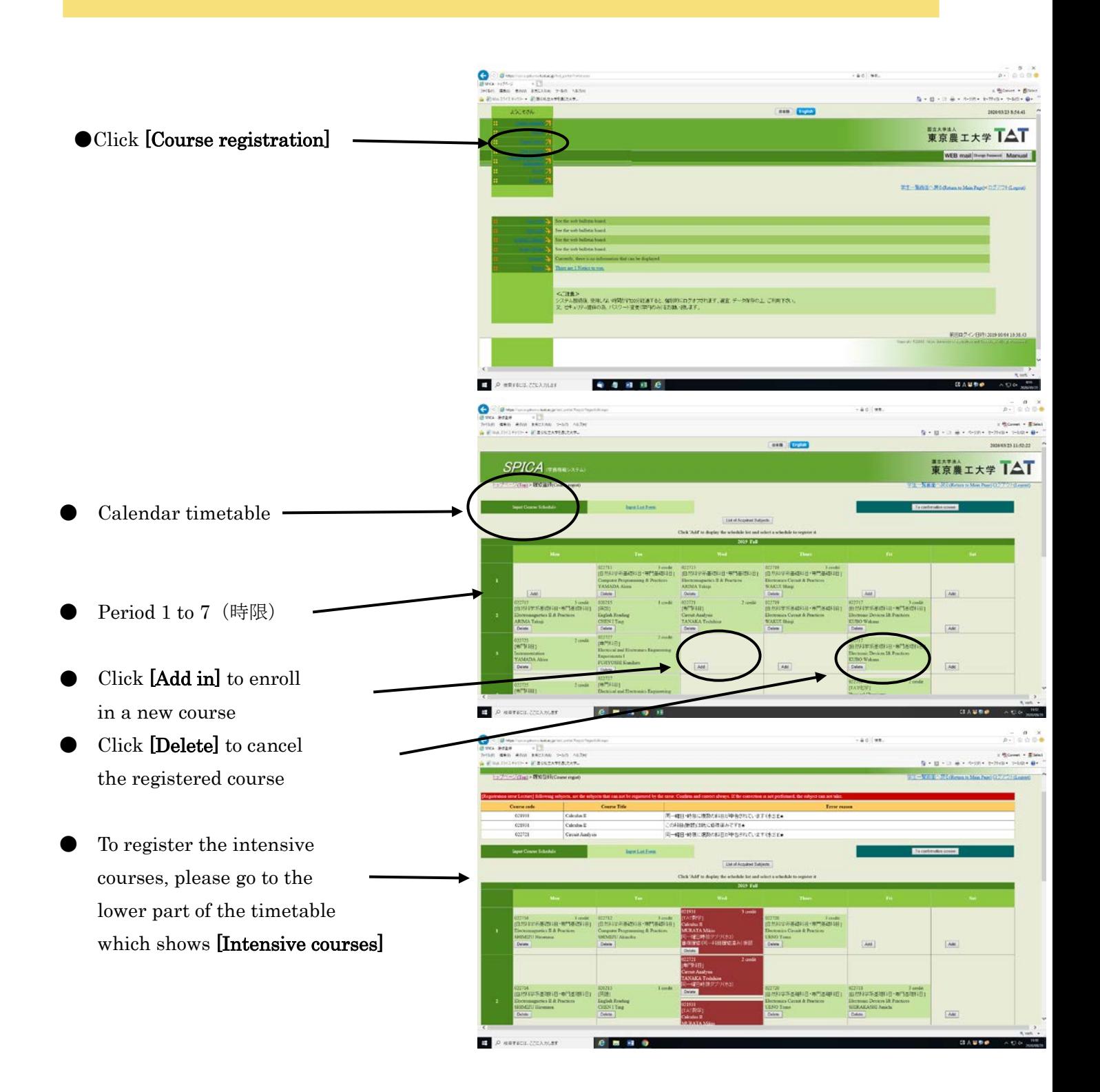

※ If you do not need to register for any courses, please go to page 7.

- Choose the appropriate division for the appropriate course menu
- ※ To register for your department's courses, please refer to the next page
- ※ To register for the courses provided by other departments, please refer to page 8
- ※ The sub-course subject for Department of IEAS cannot be registered through this system. Please follow the instruction of the registrar.

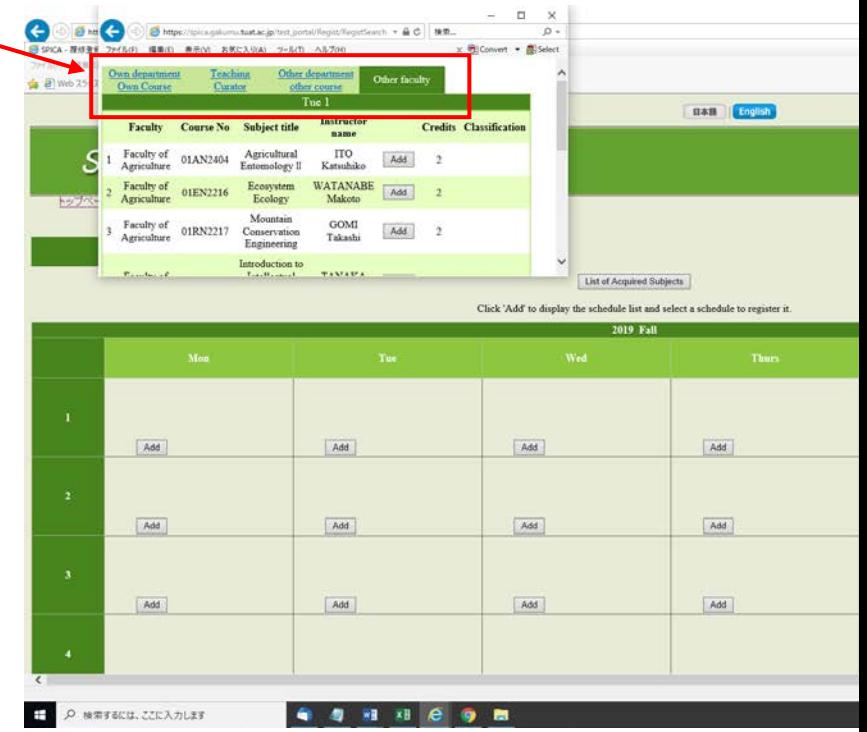

 $\bigodot$ -  $\Box$  x<br>  $\rho$  -<br>
ment + **B** Select  $\sqrt{a}$ **SECASA** nas <mark>English</mark> ● Choose [your own a atau department] for course list Faculty of  $02130^{4}$ Add Elective Choose courses from the Faculty of<br>Engineering Physical<br>Chemistry I KUMAGA  $021306$ Electro course list and click [Add in] Close List of Acquired Subjects schedule list and select a schedule to re for registration 2019 Fall  $\ddot{\phantom{a}}$ 022215<br>[数字・情報]<br>Function The 022218<br>|f|2%|<br>Basic Exercise in Ap<br>|TSUBOUCHI Akira<br>|022219<br>|08||7%|<br>|Philips ||  $1$  credit 020209<br>[英語]<br>Eaglish Re **Function The**<br>MAEDA Hu SATO Takesh Delate<br>022216<br>(化学) Add 022220<br>[専門科目] 21<br>第4日) GUERT Harol MORI Kei VAMA I SATTO A (実験・演習) 主義・演習 Molecular<br>TSUBOUC<br>Deleto Add Add 022222<br>[実験・演習]<br>Molecular Che<br>TSUBOUCHI (22222)<br>実験・演習] 022217<br>[ft;''F]  $2$  credit lecular Ch<br>UBOUCH

十 2 検索するには、ここに入力します

998

**x** e

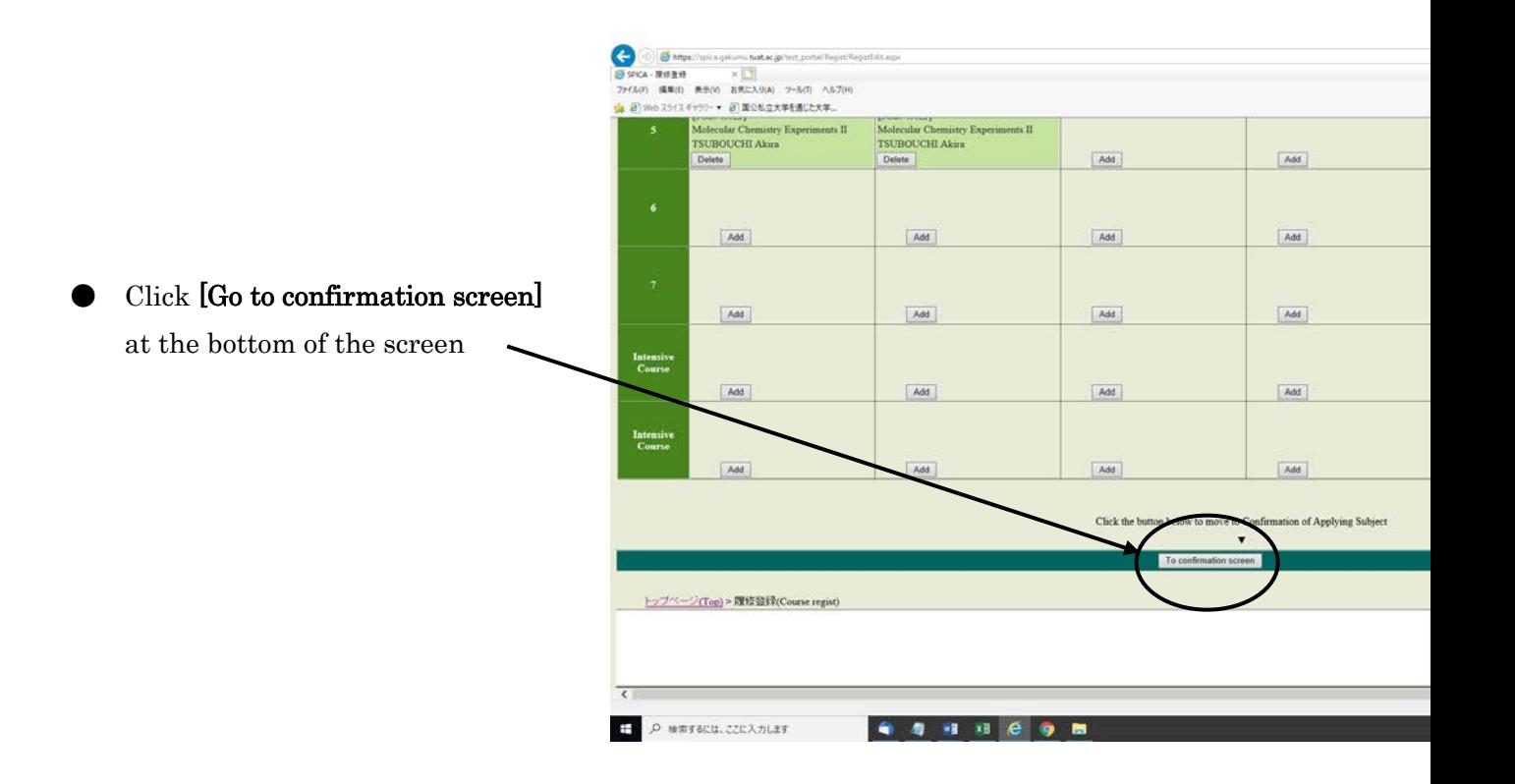

#### Additional information

● If the cell turns red, it means error. You have to cancel the registration of the course

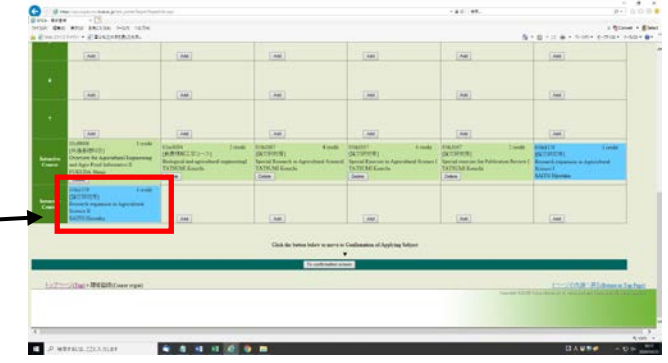

You can print out your timetable by clicking [Print out]

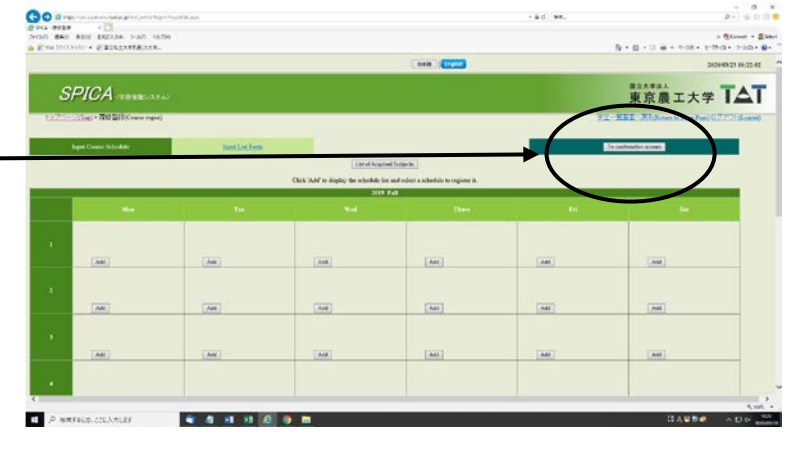

Click [Confirm] at the bottom of the screen to complete the registration

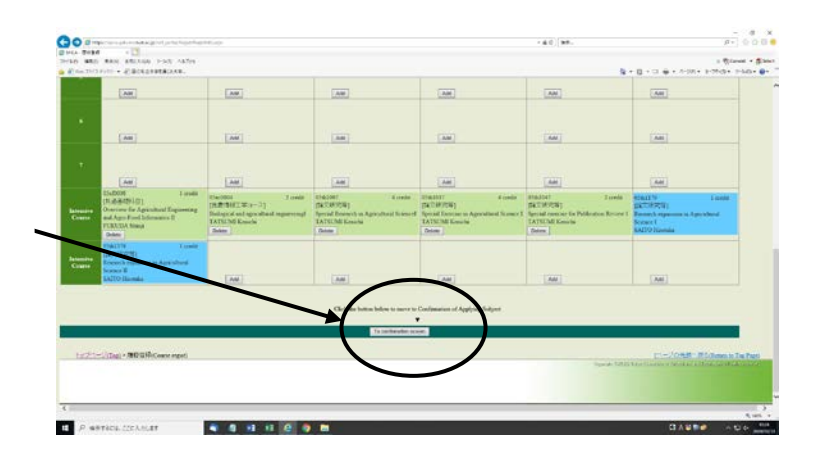

Then the message [Your registration has been completed] will be displayed. Click [Go back to top page] to reconfirm your registration

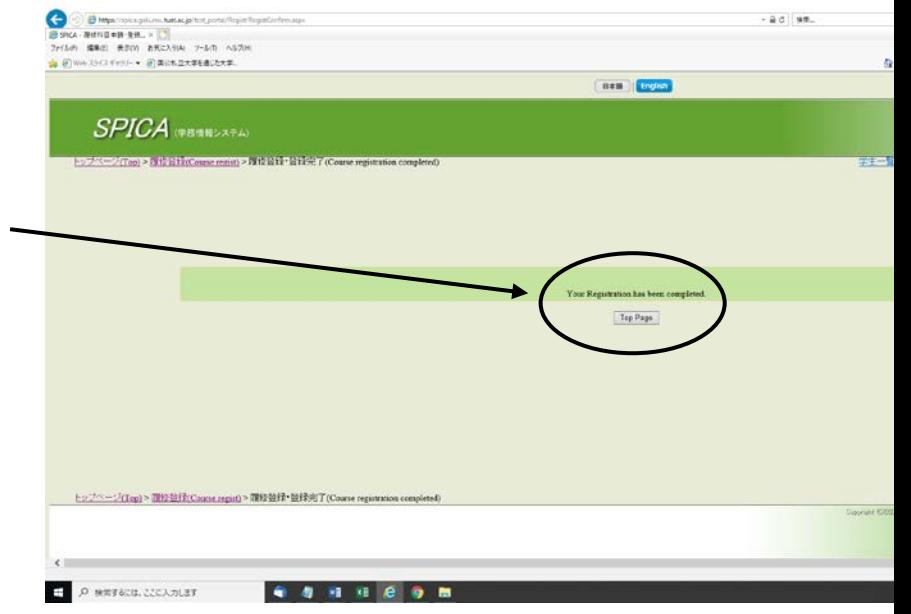

# 【III】If you do not register for courses

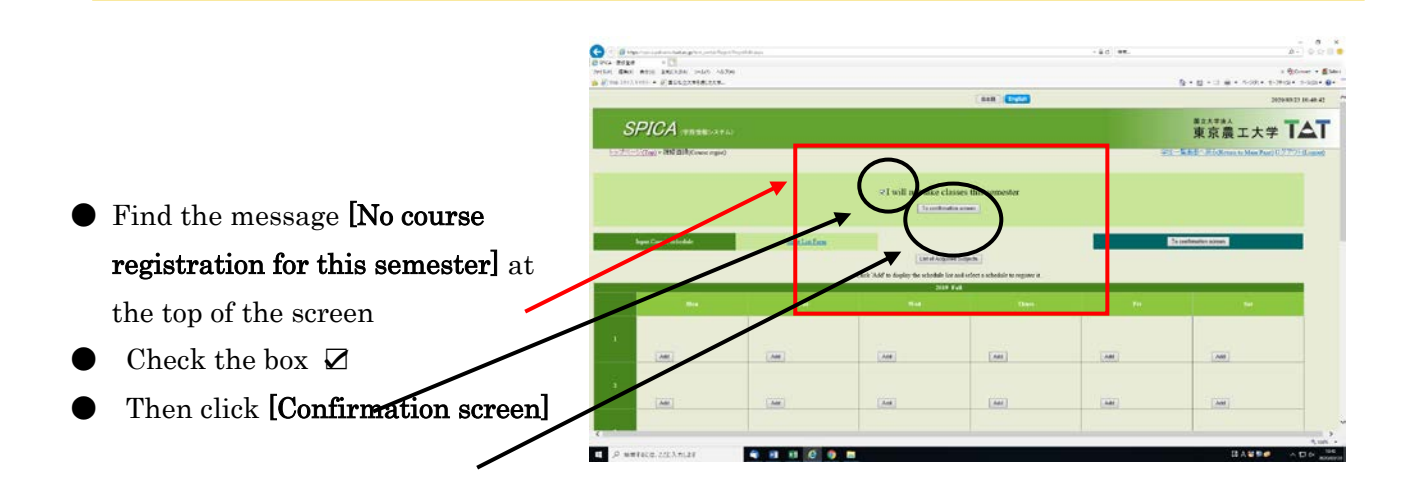

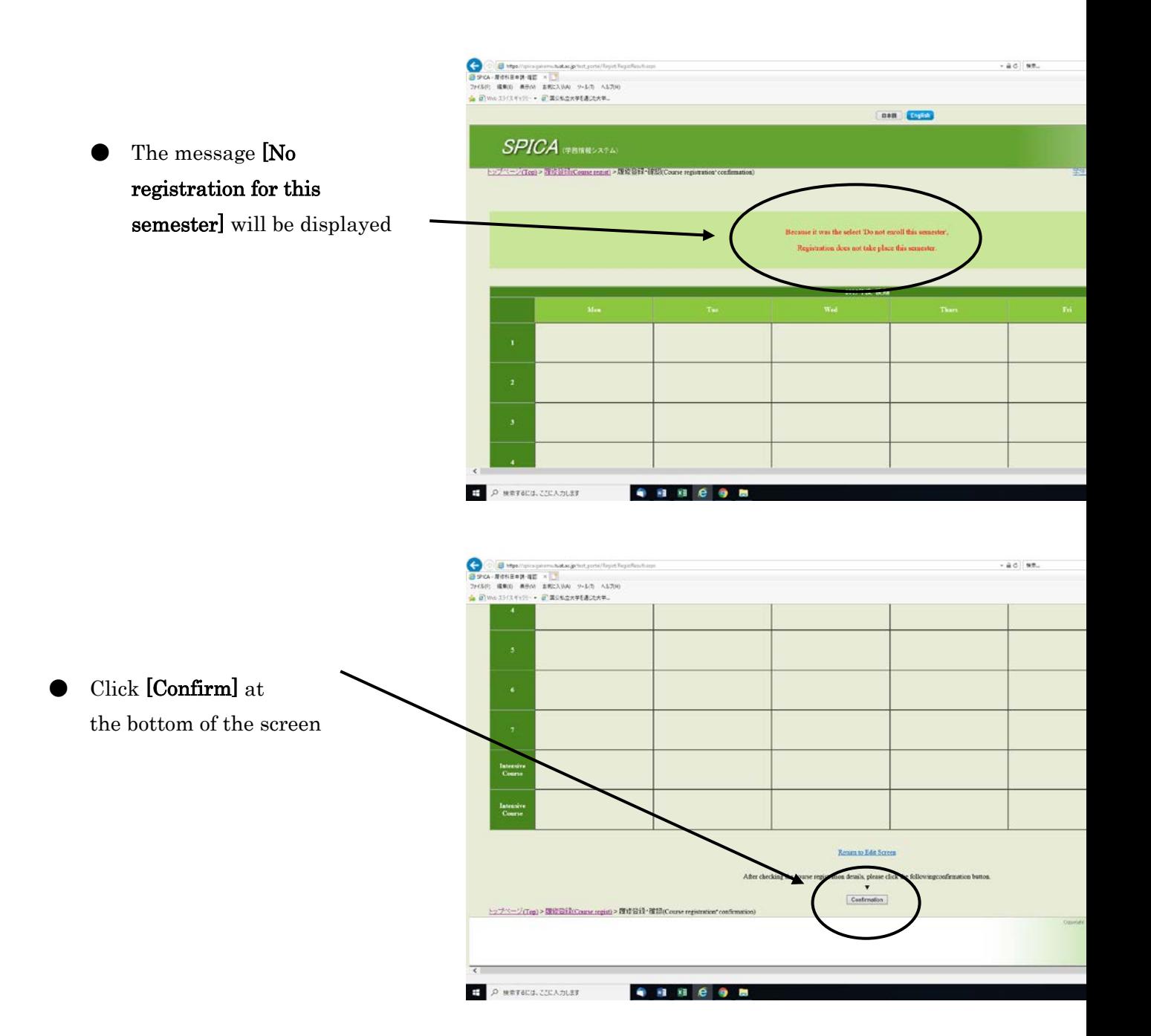

### 【IV】How to register for the courses provided by other departments

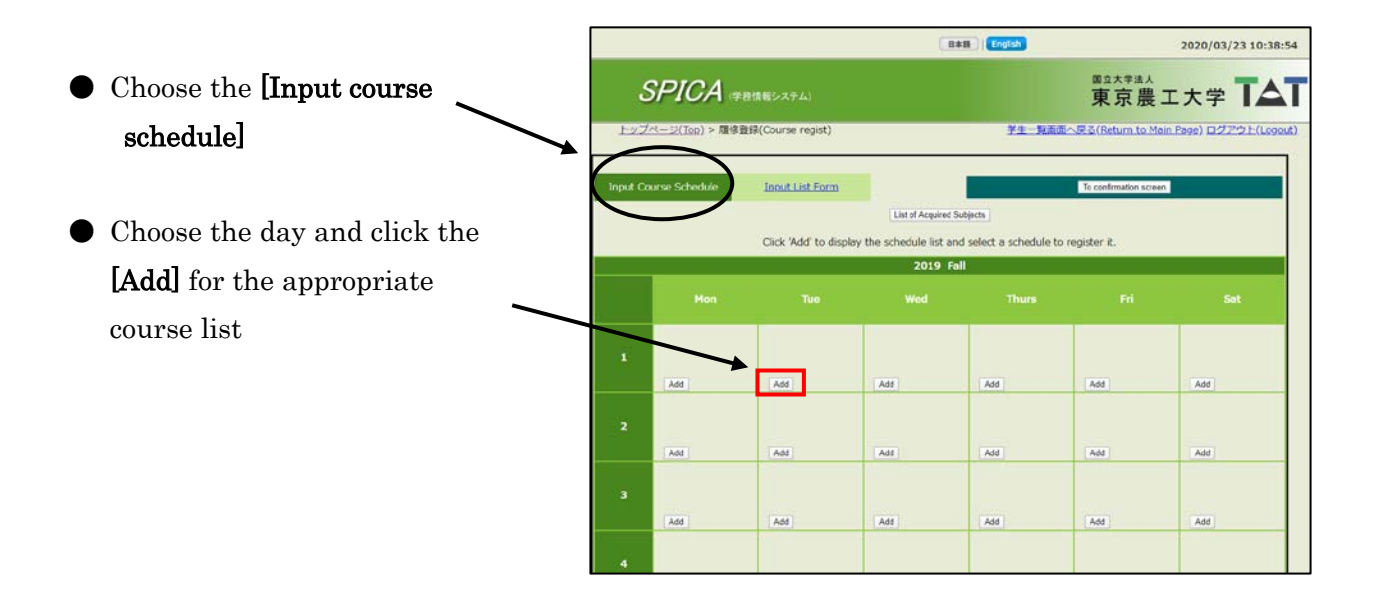

- Choose the appropriate division for the appropriate course menu
- Click [Add] to register

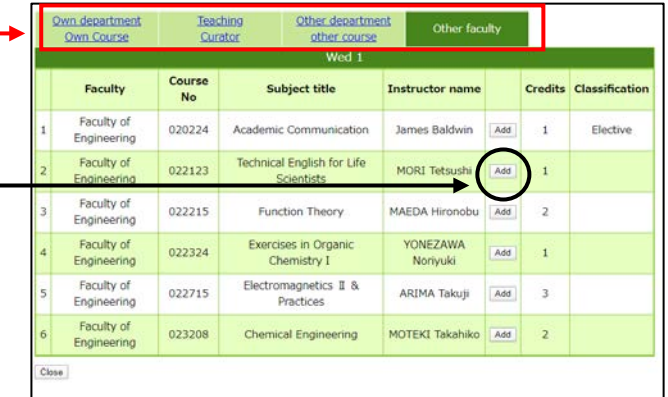

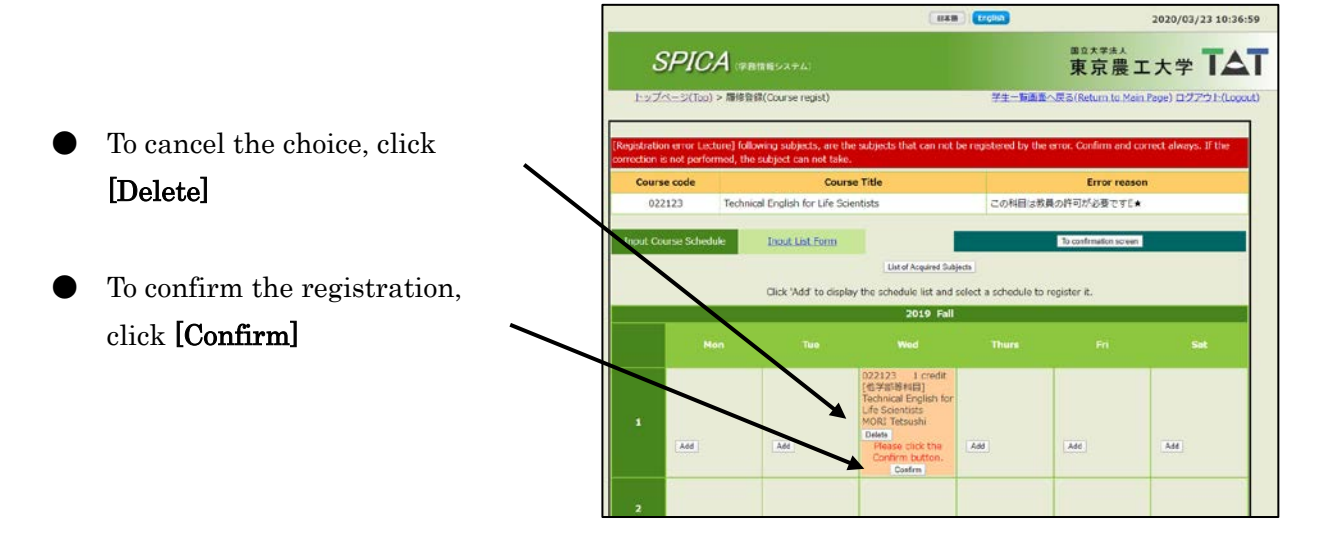

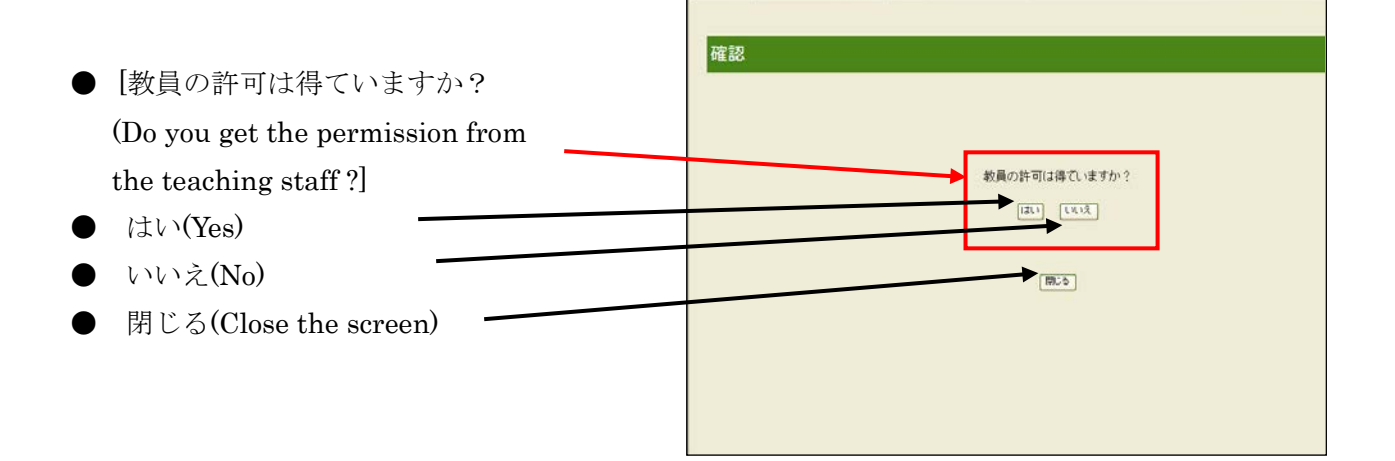

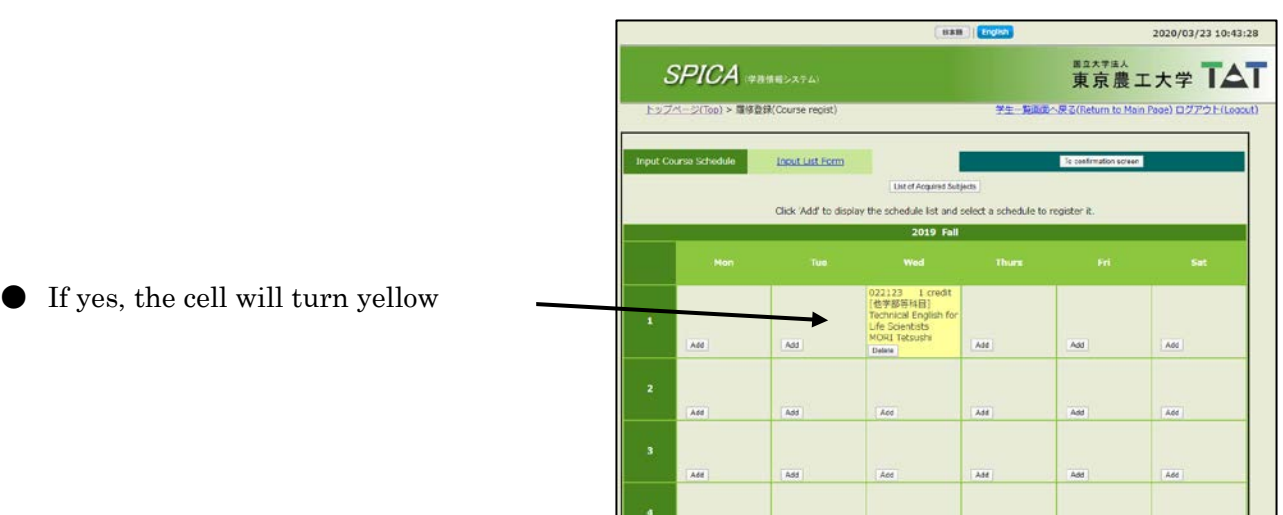

● Click [To confirmation screen] at the bottom of the screen

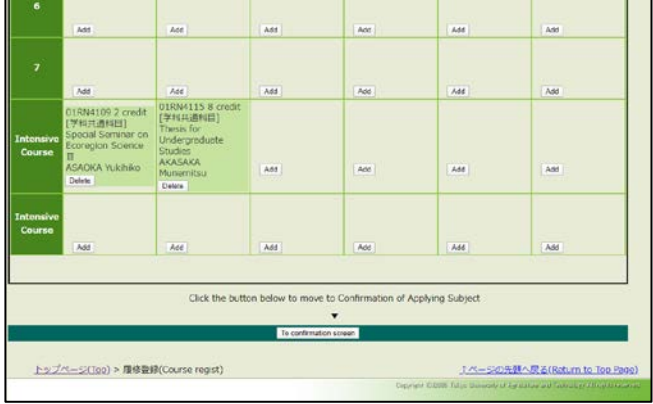

● Click [Confirmation] at the bottom of the screen

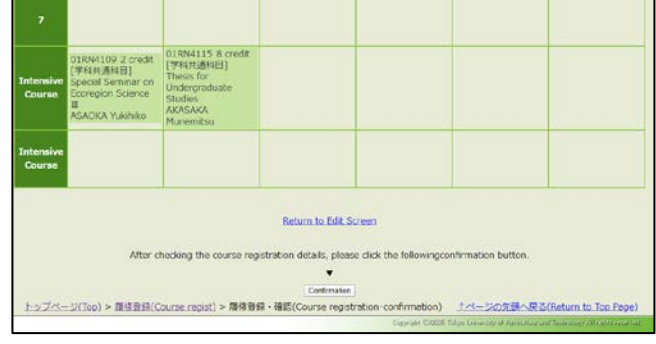

# 【V】How to view your academic record

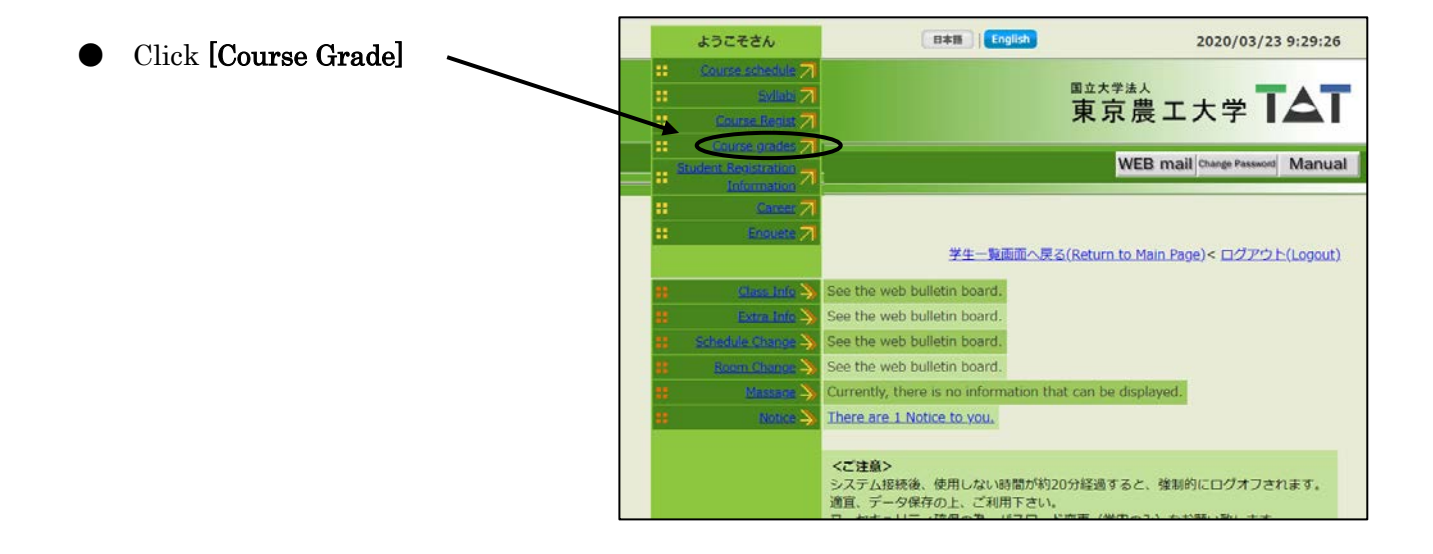

**Enter Participal** 2020/03/23 9:32:12 Choose one  $SPICA$  (FRINE) $2.7L$ <u>トップページ(Top) > 成績際会(Course grades)</u> 学生一覧画面へ戻る(Return to Main Page) ログアウト(Logout) Display grade Details · Display all past grades Display Display GPA Display Display of test results Display

#### ● Display all past grades

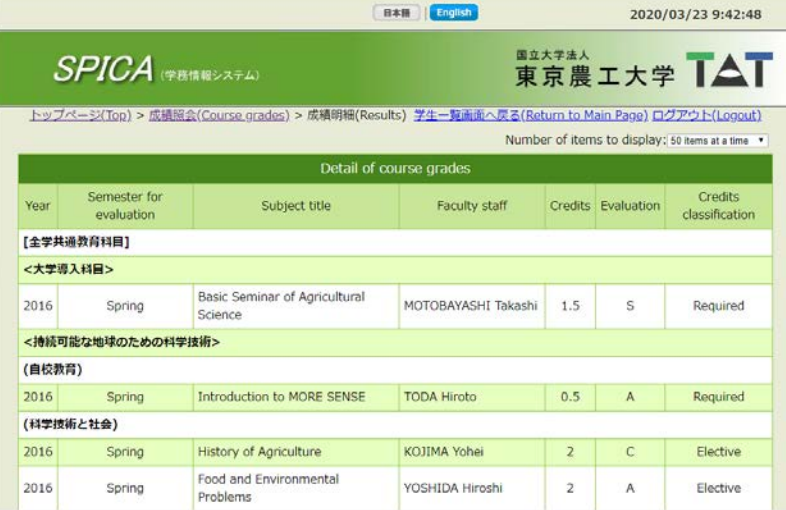

#### Display GPA

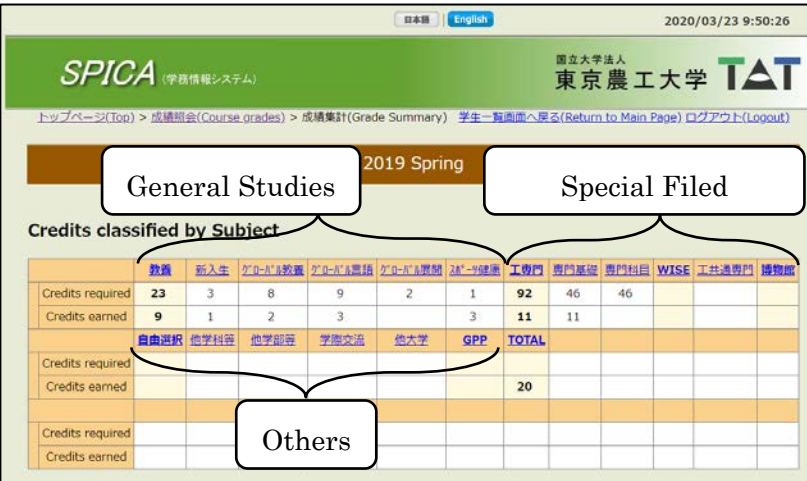

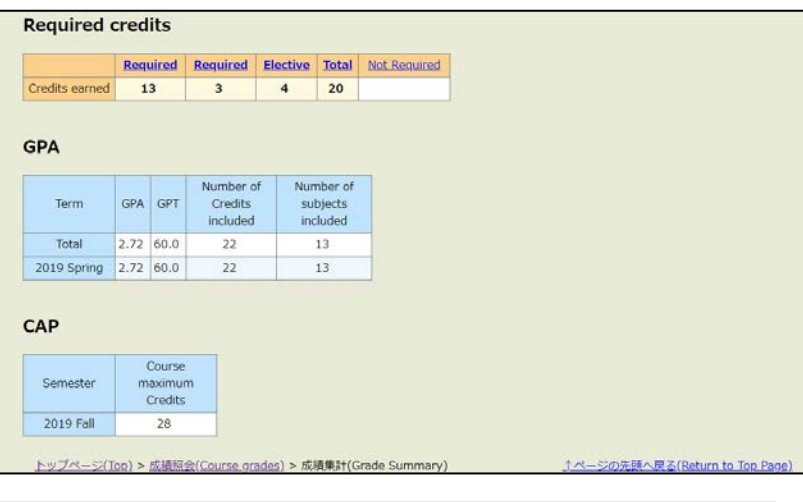

Display Test Results

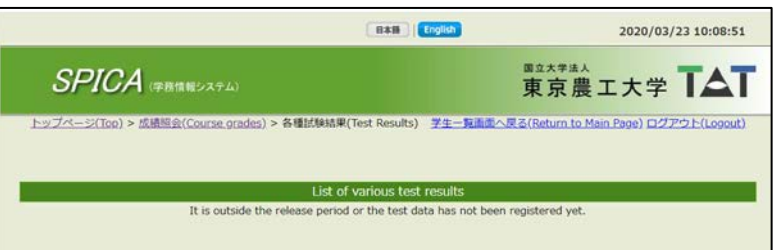